# VIDBOX<sup>®</sup> Audio Recorder™

**User Guide** 

Powered by

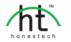

## **End User License Agreement**

**IMPORTANT:** READ THE FOLLOWING TERMS AND CONDITIONS CAREFULLY BEFORE CONTINUING THIS INSTALLATION

IF YOU DO **NOT** AGREE WITH THESE TERMS AND CONDITIONS, PROMPTLY REMOVE THE SOFTWARE FROM YOUR COMPUTER AND RETURN THE SOFTWARE, INCLUDING THE DOCUMENTATION, TO YOUR **SUPPLIER** AND YOUR MONEY WILL BE REFUNDED. IF YOU DOWNLOADED THIS SOFTWARE, PLEASE REMOVE THE SOFTWARE FROM YOUR COMPUTER AND CONTACT YOUR SUPPLIER TO REQUEST A REFUND.

In this license agreement (the "License Agreement"), you (either **individual** or an entity), the purchaser of the license rights granted by this License Agreement, are referred to as "licensee" or "You". VIDBOX Inc., Honest Technology Inc. and other licensors are collectively referred to as the "Licensor." The current version of the accompanying software ("Software") and documentation ("Documentation") are collectively referred to as the "Licensed Product". Licensor may furnish hardware with the Licensed Product ("Hardware").

#### 1. License

In accordance with the terms and conditions of this License Agreement, the Software is the property of the Licensor and is protected by Copyright Law. While the Licensor continues to own the Software, the Licensor grants the Licensee, after Licensee's acceptance of this License Agreement, the Limited, non-exclusive license to use on copy of the current version of Licensed Product as described below. The Software is "used" on a computer when it is loaded into the temporary memory (i.e., RAM) or installed into the permanent memory (e.g., hard disk, CD-ROM, or other storage device) of that computer, except that a copy installed on a network server for the sole purpose of distribution to another computer is not considered "in use". Except as may be modified by a license addendum which accompanies this License Agreement, the Licensee's rights and obligations with respect to the use of this Software are as follows:

#### You May,

- Use the Software for commercial or business purposes in the manner described in the Documentation.
- 2. Use the Software to share Internet connection, transfer data, files and images among the computer in the manner described in the Documentation.

#### You May Not,

- I. Copy the documentation that accompanies Software.
- II. Sublicense or lease any portion of the Software.
- III. Make illegal duplication of the software.
- 2. Copyright and Trade Secrets. All rights in and to the Licensed Product including, but not limited to, copyrights and trade secrets rights, belong to Licensor, and Licensor holds title to each copy of the Software. The licensed Product is protected by United States Copyright Laws and international treaty Provisions.
- 3. Term. This License Agreement is effective until terminated. Licensee may terminate this License Agreement if Licensee breaches any of the terms and conditions herein. Upon termination of this License Agreement for any reason, Licensee shall return to Licensor or otherwise destroy the Licensed Product and all copies of the Licensed Product. Upon request of Licensor, Licensee agrees to certify in writing that all copies of the Software have been destroyed or returned to Licensor. All provisions of this Agreement relating to disclaimers of warranties, limitation of liability, remedies, or damages, and Licensor's proprietary rights shall survive termination.
- 4. Executable Code. The Software is delivered in executable code only. Licensee shall not reverse engineer, compile or otherwise disassemble the Software.

#### 5. Limited Warranty

- a. Licensor does not warrant that the functions contained in the Licensed Product and Hardware will meet Licensee's requirements or that the operation of the Software and Hardware will be uninterrupted or error-free. Licensor does warrant that the media on which the Software is furnished and the hardware will be free from defects in materials and workmanship under normal use for a period of thirty (30) days from the date of delivery ("Warranty Period"). This Limited Warranty is void of failure of the media on which the Software is furnished has resulted from accident, abuse, or misapplications.
- b. EXCEPT AS PROVIDED ABOVE, THE LICENSED PRODUCT IS PROVIDED "AS IS"
  WITHOUT WARRANTY OF ANY KIND, EITHER EXPRESS OR IMPLIED INCLUDING, BUT
  NOT LIMITED TO, IMPLIED WARRANTIES OF MERCHANTABILITY AND FITNESS FOR A
  PARTICULAR PURPOSE, AND THE ENTIRE RISK AS TO THE QUALITY AND
  PERFORMANCE OF THE LICNESED PRODUCT AND HARDWARE IS WITH LICENSE.

#### 6. Limitation of Liability

- a. Licensor's sole obligation or liability and licensee's exclusive remedy under this agreement shall be the replacement of the defective media on which the software is furnished and/or the hardware according to the limited warranty above.
- b. In no event will licensor be liable for any consequential, incidental or indirect damages including, without limitation, any loss of data or information, loss of profits, loss savings, business interruption or other pecuniary loss, arising out of use of or liability to use the software or documentation or any hardware, even if licensor has been advised of the possibility of such damages, or for any claim by any third party.

#### 7. General

- a. Any Software and Hardware provided to Licensee by Licensor shall not be exported or reexported in violation of any export provisions of the United States or any other applicable jurisdiction. Any attempt to sublicense, assign or transfer any of the rights, duties or obligations hereunder is void. This Agreement shall be governed by and interpreted under the laws of the State of Texas, United States of America, without regard to its conflicts of law provisions. Licensor and Licensee agree that the U.N. Convention on Contracts for the International Sales of Goods shall not apply to this License Agreement.
- b. This License Agreement may only be modified or amended by a written license addendum that accompanies this License Agreement or by written document that has been signed by both you and Licensor. Site licenses and other types of enterprise licenses are available upon request. Pleas contact Licensor or your supplier for further information.
- c. Any controversy or claim arising out of or relating to this Agreement, or the breach of this Agreement, shall be settled by arbitration administered by the American Arbitration Association in accordance with its Commercial Arbitration Rules and Judgment upon the award rendered by the arbitrator may be entered in any court having jurisdiction thereof. The arbitration shall be held in Texas, United States of America.

If you have any other questions concerning this License Agreement, or if you desire to contact Licensor for any reason, please contact VIDBOX Inc.

Copyright 2016 VIDBOX Inc. All Rights reserved.

## **Table of Contents**

| END USER LICENSE AGREEMENT                   |    |  |
|----------------------------------------------|----|--|
| TABLE OF CONTENTS                            | 4  |  |
| 1. Introduction                              | 5  |  |
| 1.1. What is VIDBOX® Audio Recorder™         | 5  |  |
| 1.2. Main Features                           | 5  |  |
| 1.3. System Requirements                     | 6  |  |
| 1.4. Software Components                     | 6  |  |
| 2. VIDBOX® Audio Recorder™ Installation      | 7  |  |
| 2.1. Installing VIDBOX® Audio Recorder™      | 7  |  |
| 3. USING VIDBOX <sup>®</sup> AUDIO RECORDER™ | 11 |  |
| 3.1. Easy Wizard Mode                        | 12 |  |
| 3.2. Advanced Mode                           | 22 |  |
| 4. UNINSTALL VIDBOX® AUDIO RECORDER™         | 37 |  |

### 1. Introduction

#### 1.1. What is VIDBOX® Audio Recorder™

VIDBOX® Audio Recorder™ allows you to keep the audio from your cassettes and LP records permanently by converting them to WAV, MP3, MP3 CDs, and audio CDs. You can also reduce unwanted noise or static, and the built-in normalizer and digital amplifier will help control the volume. Users can split the tracks automatically by letting the software detect the muted sections.

#### 1.2. Main Features

#### Wizard Mode

Follow the on-screen instructions and convert audio from cassettes and LP records to MP3, Audio CD, or MP3 CD.

#### · WAV and MP3 Recording

Record your audio into WAV or MP3 format in real-time.

#### · Audio Conversion

Convert WAV files into MP3 format.

#### Noise Reduction

Reduce unwanted noise or static.

#### Audio Normalizer

Control irregular volume by increasing or decreasing as needed.

#### Digital Amplifier

Increase audio volume for music players with low output volume.

#### · Audio Editing

Split audio clips and remove unwanted segments.

#### · Auto Track Split

Automatically separates audio tracks.

#### • ID3 Tag support (MP3)

Add artist name, album name, and song title information to your MP3 file.

#### MUZBOX

A true plug-n-play device that digitizes audio while preserving the quality.

#### · CD Burning

Convert captured audio files into audio CDs or MP3 CDs.

#### 1.3. System Requirements

Operating System: Windows® 10/8/7/Vista

Available USB 2.0/3.0 port

Processor: Intel® Core 2 Duo processor or higher

Memory: 1GB of RAM

Free Hard Disk Space: 4GB or more Preamp required for turntables

Other: CD burner for Audio CD, MP3 CD

Input Formats: WAV, MP3

Install Languages: English, French, Spanish, Portuguese

#### 1.4. Software Components

VIDBOX® Audio Recorder™ has 2 modes:

#### 1. Easy Wizard Mode

Follow on-screen instructions to record audio from your cassette or LP record players and create MP3s, MP3 CDs, or audio CDs.

#### 2. Advanced Mode

Create WAV files. Edit or convert audio to MP3s and CDs. The Advanced Mode is composed of the following 3 steps.

- 1) Record
- 2) Edit
- 3) Publish

## 2. VIDBOX® Audio Recorder™ Installation

## 2.1. Installing VIDBOX® Audio Recorder™

- 2.1.1. Insert the installation CD into your CD/DVD drive on your computer.
- 2.1.2. The installation process will start automatically.

Note: If the installation does NOT start automatically, double-click on **Setup.exe** file on the installation CD to begin the installation process.

2.1.3. Click [Next>] to continue the installation.

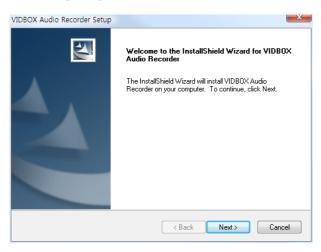

- 8. VIDBOX®
- 2.1.4. Read the License Agreement.

Click [Next >] after accepting the License Agreement to continue with the installation.

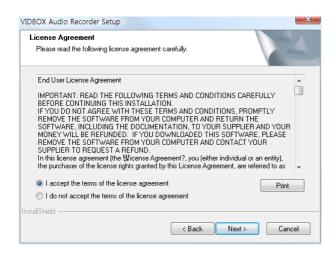

2.1.5. Click [Change...] if you want to install the software in a different folder. Click [Next >] to continue with the installation.

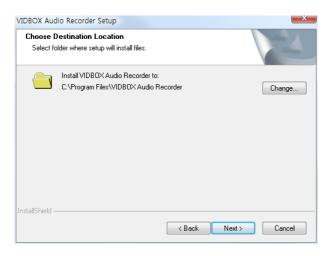

2.1.6. Accept the default program folder or create your own program folder by entering a new folder name. Then click **[Next >]** to continue with the installation.

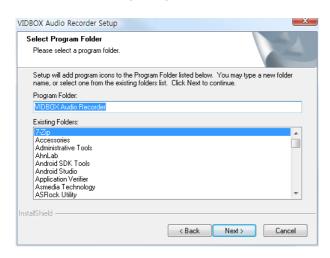

2.1.7. Click [Install] to start installing the software with the current setting. If you want to change the setting, click on [<Back] to go back to the previous screen.

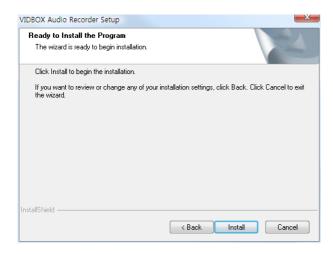

- 10. VIDBOX®
- 2.1.8. Setup status screen will display the installation progress. Please wait for completion.

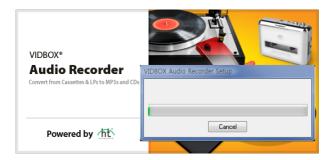

2.1.9. Click on [Finish] to complete the installation.

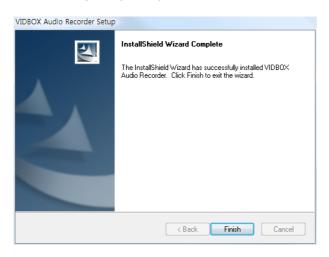

## 3. Using VIDBOX® Audio Recorder™

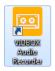

You can start VIDBOX® Audio Recorder™ by simply double-clicking on this icon.

Or you can start the program through the Start menu button by clicking

Start → All Programs → VIDBOX Audio Recorder → VIDBOX Audio Recorder

The following screen will be displayed when the program starts.

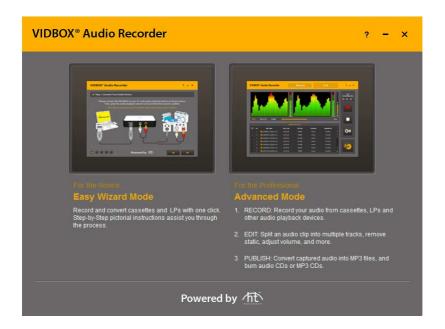

- Help: View Help files.
- Minimize: Minimize the screen.
- Exit: Exit the program.

#### 3.1. Easy Wizard Mode

You can start Easy Wizard Mode by clicking Easy Wizard Mode on the main screen.

#### 3.1.1. Step 1. Connect Your Audio Device

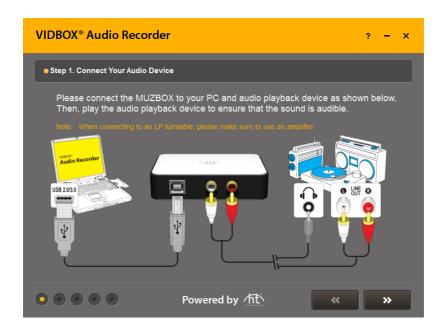

Connect the MUZBOX to your audio playback device.

- Step 1. Connect the MUZBOX to your music player using the composite cable.
- Step 2. Connect the MUZBOX to your PC using the USB cable.
- Step 3. Play the music player and adjust the volume on the player.

#### 3.1.2. Step 2. Volume Setting

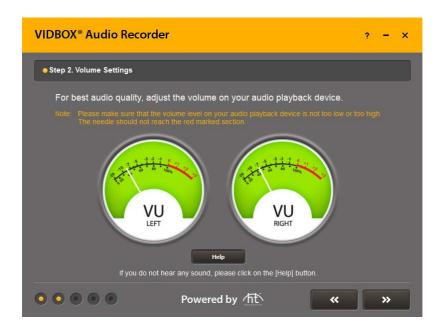

Adjust the volume on your music player for best audio quality. Set your recording levels so they do not exceed the red area beyond. Rare occurrences are acceptable, but continual playback in red may result in distorted sound.

Note: The music player must be playing audio.

Help

1. Help button

Click on the button to view the help document.

#### 3.1.2.1. Help

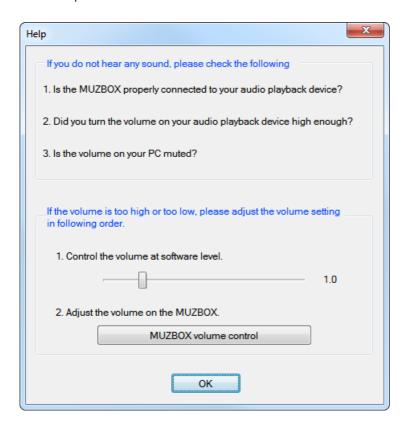

You can control various volume settings at the hardware level or software level.

- 1. Adjust the volume on the MUZBOX.
- 2. Adjust the recording volume.
- 3. Adjust the master volume on your Windows OS. This does not affect the recording.

#### 3.1.3. Step 3. Record Settings

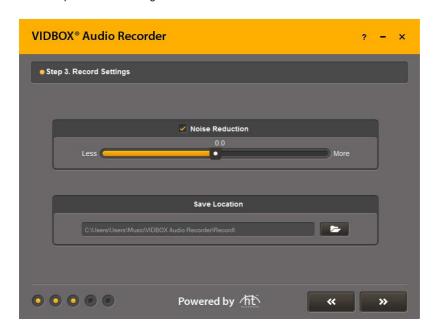

You can turn the noise reduction option on/off and select the output folder.

- 1. Noise Reduction : Noise reduction option.
  - Reduces static or hiss during recording.
- 2. Output folder setting.

Select a folder where the recorded audio tracks will be stored.

#### 3.1.4. Step 4. Record

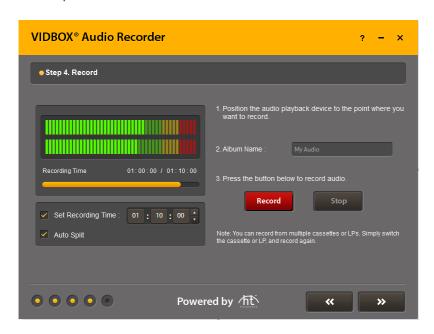

#### Prepare for recording.

- Step 1. Rewind the position the music player to the point where you want to record.
- Step 2. Enter album name.

This album name will be used as prefix for your output file, and is limited to 30 characters or less.

- Step 3. Play your music player and click on the **Record** button.
- Step 4. Click the **Stop** button, and a recorded track in MP3 format will be created. If the track size is over 2GB, it will be split into 2 or more files.

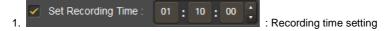

Set the recording time, and the recording will stop automatically at the pre-defined time (HH:MM:SS).

Maximum time is 23:59:59 (23 hours 59 minutes and 59 seconds).

If you do not set the recording time, you will need to stop the recording manually by clicking on the **Stop** button.

## 2. Auto Split : Auto Split

Searches for the gaps in between songs and automatically creates new tracks.

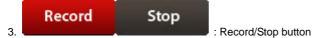

Play your music player and click on the **Record** button to start recording. When you click the **Stop** button, the recording will stop.

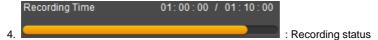

Displays the recording status (only when the "Set Recording Time" option is used).

#### 3.1.5. Step 5. Publish

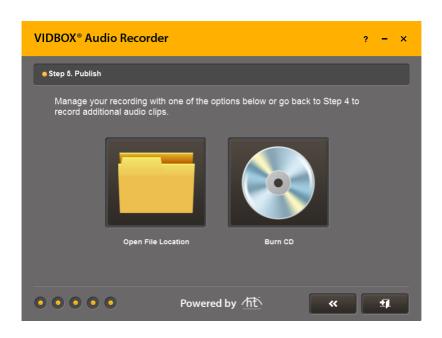

Select to open the folder where the audio is saved or burn the content to CD.

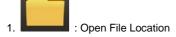

Opens the folder containing the audio just recorded (it will be the same as the location selected at Step 3).

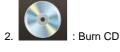

Proceeds to CD burning options.

#### 3.1.6. Burn Settings

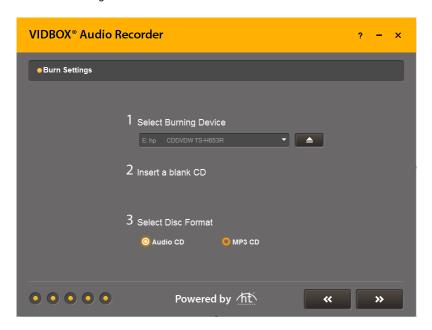

Select a burning device (CD/DVD writer) and output format.

- Step 1. Select a burning device from the list of available CD/DVD writers on your PC.
- Step 2. Insert a blank CD.
- Step 3. Select your output format (Audio CD or MP3 CD).

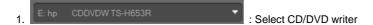

Select a burning device from the list of available CD/DVD writers on your PC.

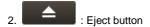

Eject the CD writer tray.

3. O Audio CD O MP3 CD: Output format option
Select the output format (default setting: audio CD).
Audio CDs work with almost every CD player but hold less audio content.
MP3 CDs work with computers and certain compatible CD players but store more audio.

#### 3.1.7. Burn CD

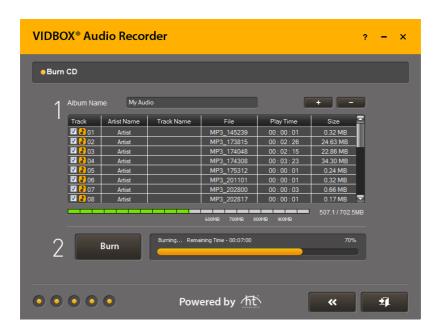

#### Getting ready for CD burning

- Step 1. Create a list of audio tracks to be burned onto the CD.
- Step 2. Burn the audio files to CD.

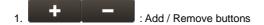

Add or remove audio files from the list.

- 2. Click in the "Track Name" field and enter the song title / track name.
- 3. Displays the amount of available space remaining on the CD.

  A red mark indicates that the required space exceeds what is available on the CD.

  If a red mark appears, you will need to remove one or more audio files from the list.

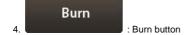

Click to start burning.

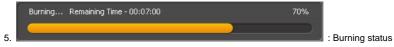

Displays the burning progress.

#### 3.2. Advanced Mode

You can start the Advanced Mode by clicking Advanced Mode on the main screen.

#### 3.2.1. Record

Record

In the Record phase, you can adjust the input volume and reduce unwanted noise or static. The audio is recorded in WAV format, but you can convert it into MP3 format.

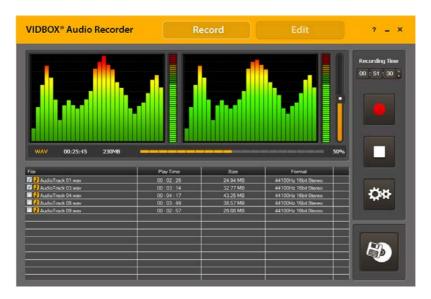

Adjust the volume bar on the screen or your music player for best audio quality. Set your recording levels so that they do not light up the red area at the top of the graphs. Rare occurrences are acceptable, but continual playback in red may result in distorted sound.

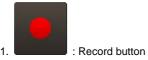

Click to record the audio from your music player.

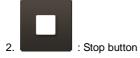

Stop recording. Recorded tracks will be added to the list as shown below.

| File                     | Play Time    | Size     | Format               |
|--------------------------|--------------|----------|----------------------|
| ☑      AudioTrack 01.wav | 00 : 02 : 28 | 24.94 MB | 44100Hz 16bit Stereo |
| AudioTrack 03.wav        | 00:03:14     | 32.77 MB | 44100Hz 16bit Stereo |
| AudioTrack 04.wav        | 00 : 04 : 17 | 43.25 MB | 44100Hz 16bit Stereo |
| AudioTrack 08.wav        | 00:03:49     | 38.57 MB | 44100Hz 16bit Stereo |
| AudioTrack 09.wav        | 00 : 02 : 57 | 29.88 MB | 44100Hz 16bit Stereo |
|                          |              |          |                      |

3. AudioTrack 01.wav : Selection box

Place a checkmark in the box next to each audio track you wish to convert or burn to CD.

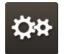

4. Options button

Adjust various recording settings.

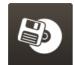

5. : Publish button

Adds the selected audio tracks to the burn list and opens the Publish window.

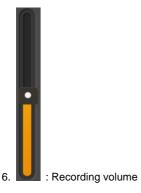

Controls the loudness of your audio by increasing or decreasing the volume.

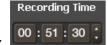

: Recording time setting

Set the recording time, and the recording will stop automatically at the pre-defined time (HH:MM:SS).

Maximum time is 23:59:59 (23 hours 59 minutes and 59 seconds).

8 WAV 00:25:45 230MB · File status

Displays the track length and size during the recording.

9. 50% : Recording status

Displays the recording progress (only when the "Recording Time" option is used).

#### 3.2.1.1 Options

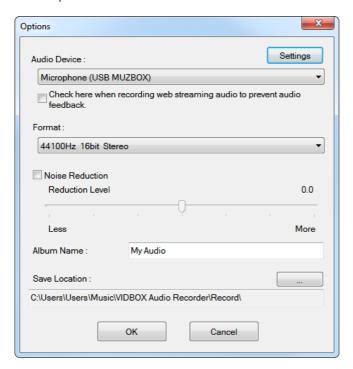

These options allow you to select a recording device, audio quality, noise reductions, etc.

Microphone (USB MUZBOX)
 : Capture device
 Select a recording device from the available devices.

2. Settings : Capture device settings Adjust the volume for the capture device.

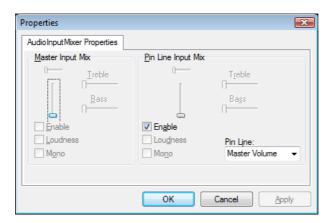

3. 44100Hz 16bit Stereo : Audio format setting Select the audio quality format for your recording

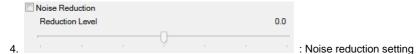

Adjust the noise reduction setting to eliminate unwanted background noise or static.

5. Album Name : My Audio : Album Name setting
The name you enter will be the prefix for all output file names.

6. Output folder setting

Select output folder where recorded audio files will be saved to.

#### 3.2.2. Edit

Edit

Edit the audio you captured in the Record section. You can also edit personal audio files including WAV, MP3, and WMA. \*Protected audio files you purchased cannot be edited.

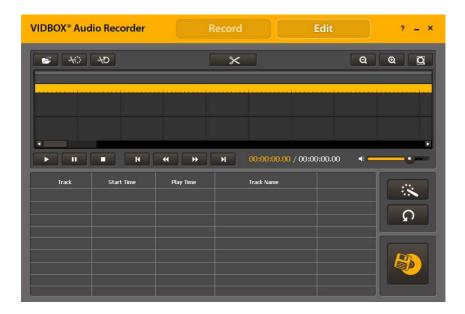

You can split tracks manually or automatically using the "Auto Split" option. You can add various special effects to your audio recordings.

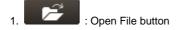

Add recorded WAV files to the list or import pre-existing WAV files.

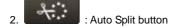

Searches for the gaps in between songs and automatically creates split marks for each track. This eliminates the need for the long editing process required to split the tracks manually.

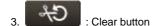

Undo "Auto Split" and merge the tracks back into a single file.

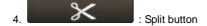

Splits the audio file into multiple tracks marked by split marks.

5. Q Q : Zoom In / Out / Fix Window buttons

Zoom in and out, or view the entire waveform at once.

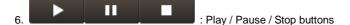

Play the selected segment or pause / stop the playback.

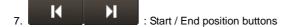

Jump to the start or end position.

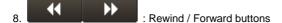

Rewind or fast forward (in 5 sec units).

9. O0:00:00.00 / O0:00:00.00 : Play Time display Displays the current playhead location and the total playback time.

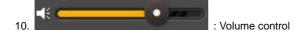

Controls the playback volume.

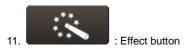

Add various effects to the audio file. Select one of the following options to choose from. Please refer to the Effects section for details.

Amplify Normalize Noise Reduction Fade In/Out

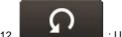

: Undo button

Undo all the effects you added to the audio file.

: Selection box

Place a checkmark in the box next to each audio track you wish to convert or burn to CD.

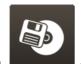

: Publish button

Add selected audio tracks to the burn list and open the Publish window.

#### 3.2.2.1 Split options

- Step 1. Import audio file to be edited.
  - Click and browse for audio file that you want to edit.

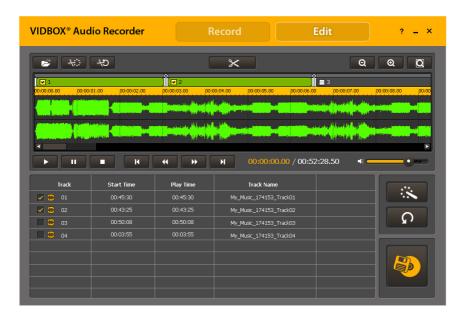

(After importing one audio file)

 Step 2. Click on the waveform where you want to split your tracks, and a split line will be added as shown below.

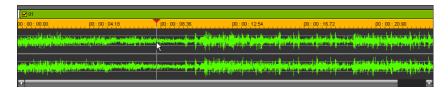

The split line can be moved or adjusted by clicking and dragging anywhere on the line.

- Step 3. Click the Split button to split tracks where the split line has been placed. When you
  split tracks, a split mark with an [X] on top will appear where the audio track has been split,
  abd the separated tracks will be added to the burn list.
  - Undo "Split":

Click the [X] on top of the split mark to merge the tracks before and after the split mark.

Select/deselect track:

You can check or uncheck the checkbox for each audio track in the burn list or above the waveform.

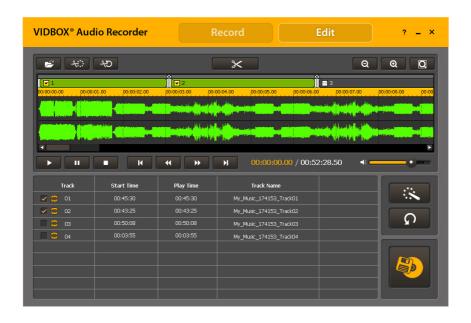

#### 3.2.2.2 Adding effects

You can add the following effects to your audio tracks.

- 1) Amplify
- 2) Normalize
- 3) Noise Reduction
- 4) Fade In / Out
  - The first three effects will be added to the entire track while "fade in/out" will be applied to selected sections only.

#### Amplify

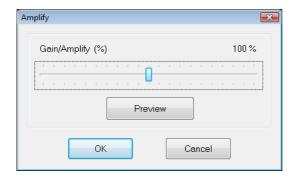

The digital amplifier allows you to increase or decrease the volume level for the select audio track. Click the **Preview** button to check it before finalizing the effect.

#### Normalize

Use the digital normalizer to control irregular volume.

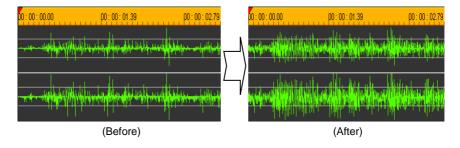

#### Noise Reduction

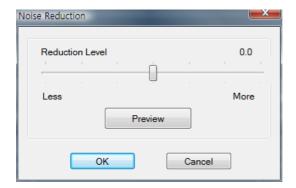

You can reduce unwanted noise or static from recorded audio tracks.

- 1. Adjust the noise reduction level and click the **Preview** button to check the result.
- 2. If acceptable, click **OK** to apply the effect.

#### Fade In/Out

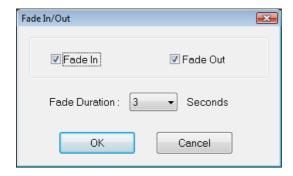

You can apply Fade In/Out to the beginning and end of the audio clip.

- Fade In Slowly increase the volume for the selected duration.
- Fade Out
  Slowly decrease the volume for the selected duration.

#### 3.2.3. Publish

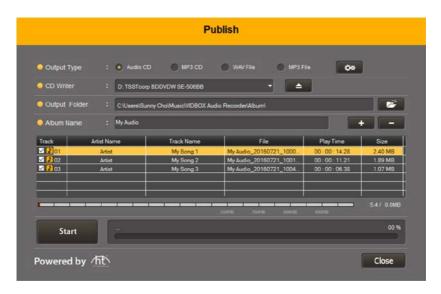

Convert WAV files into MP3, MP3 CDs, or audio CDs.

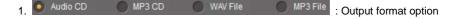

- 1) Audio CD: Create audio CD using the selected WAV files.
- 2) MP3 CD: Convert selected WAV files into MP3 files and burn them to MP3 CD.
- 3) WAV File: Create WAV files.
- 4) MP3 File: Convert selected WAV files into MP3 files.
- \* ID3 Tag information (album name, artist, song title) will be added to the MP3 files.

## 2. Options button

This button is available only when the MP3 CD or MP3 file types are selected. Adjust MP3 file settings including sample rate and bit rate.

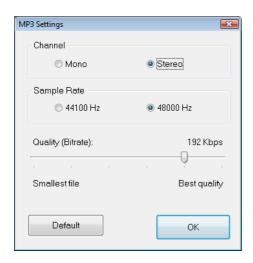

3. Eject button

Eject the tray of CD/DVD writer.

4. Output folder setting

Select an output folder.

5. Add / Remove buttons

Add or remove tracks from the burn list.

For MP3 files, the ID3 Tag information will be shown in the Track Name field.

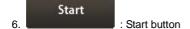

Begin the burning / conversion process.

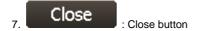

Close the **Publish** window.

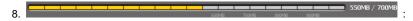

Available disc space status

Displays the amount of available free space remaining on the CD.

A red mark will indicate that the required space exceeds the space available on the CD. If you see the red mark, you will need to remove one or more audio tracks from the list.

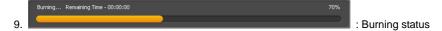

Displays the burning progress.

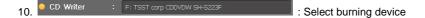

Select a CD/DVD writer.

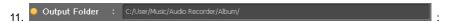

Output folder setting

Select a folder where the converted tracks will be saved.

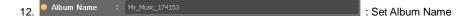

Enter an album name\*. If the MP3 file already has an album name in its ID3 Tag, the album name will be entered automatically.

\* Use 30 characters or less (this will be used as CD label also).

## 4. Uninstall VIDBOX® Audio Recorder™

1. Find its program group

Start → All Programs → VIDBOX Audio Recorder → Uninstall VIDBOX Audio Recorder

2. Select Uninstall VIDBOX Audio Recorder.

Please click [Yes] to uninstall.

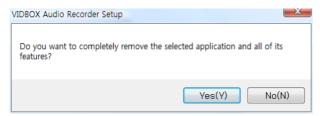

#### 3. Uninstalling progress.

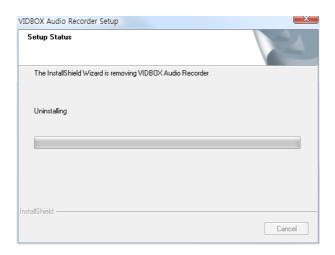

#### 4. Uninstall Complete

You will see a screen confirming a successful completion. Please click **[Finish]** to finish the process.

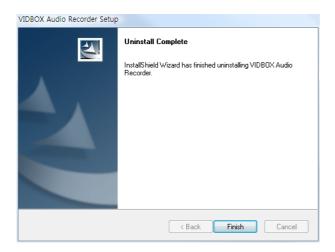